## EQ7 Summer Drawing Series: Block 4

## **www.doyoueq.com/blog**

Welcome to the Block 4 post for the EQ7 Summer Drawing Series! It's the last block in this drawing+sewing series and I hope you've learned a lot about the EQ7 Block Worktable along the way.

Block 4 is drawn on the EasyDraw + PatchDraw Block Worktable. This kind of block combines both pieced and appliqué elements. For the pieced layer of the block, EasyDraw tools are used (like Block 1). And for the appliqué layer of the block the Appliqué PatchDraw tools are used (like Block 3).

Remember that EasyDraw is like drawing with paper and pencil; we draw lines or curves and EQ7 creates the patches. And with the PatchDraw Appliqué tools we can draw closed or open patches. Closed patches can be filled with fabric or solid colors. Open patches will be treated as thread, and can be colored with the Set Thread tool.

## **Let's get started with our block!**

- 1. Open **EQ7**.
- 2. Click the *Open an existing project* tab in the Project Helper window and open your sew along project file, which we named *EQ7 Summer Drawing Sew Along* in the first lesson. Most likely, your project will be listed under *Most recently used projects* (unless you've designed lots of projects since our last lesson!). Click on the project file name to select it, then click **OK**. The Sketchbook will appear, click **Close** to put it away.
- 3. Click the **Work on Block** tool  $\boxed{P}$ . You are now looking at the Block Worktable.
- 4. Click **Block > New Block > EasyDraw + PatchDraw**. The EasyDraw tab will be selected.
- 5. Make sure your Precision Bar is visible by clicking **VIEW** and then looking for the checkmark next to **Precision Bar**. If there isn't, click to put a checkmark there.
- 6. Now we'll set up the Precision Bar. Input the following settings: Block Width and Height: **12** Snaps Horizontal and Vertical: **24** Graph Paper Cells: **ON** Graph Paper Horizontal and Vertical: **6** (this gives us graph paper lines every two inches) Snapping Options: **Snap to Grid ON, Snap to Nodes ON, Snap to Drawing OFF**

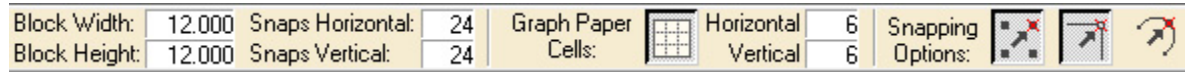

7. Click the Line tool **2.** When drawing in EasyDraw, click at the starting point of the line and hold down the mouse button as you drag your mouse to the end point of the line and then release the button.

8. Draw a vertical line at the 6" mark. Draw a horizontal line at the 6" mark.

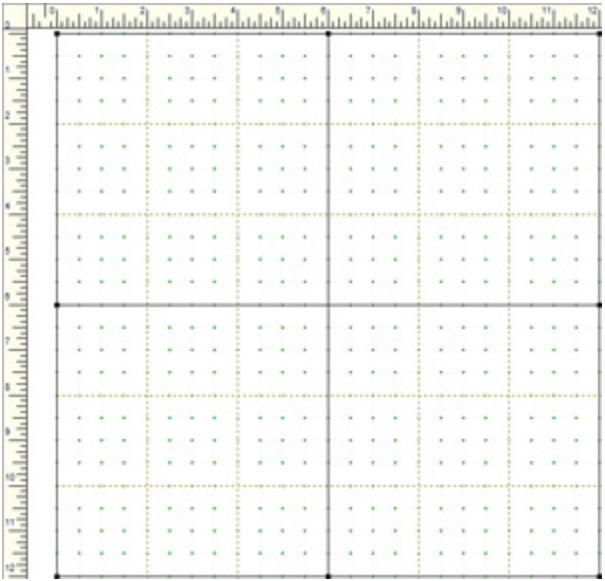

9. We're going to draw an on-point square in the middle of the block. Draw a diagonal line starting at the 4" mark on the vertical center line and ending at the 8" mark on the horizontal center line.

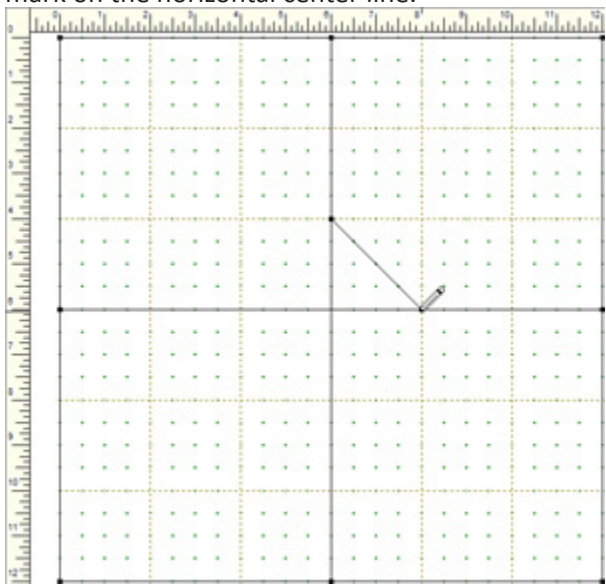

10.Starting at the end point of the previous line, draw a line diagonally to the 8" mark on the center vertical

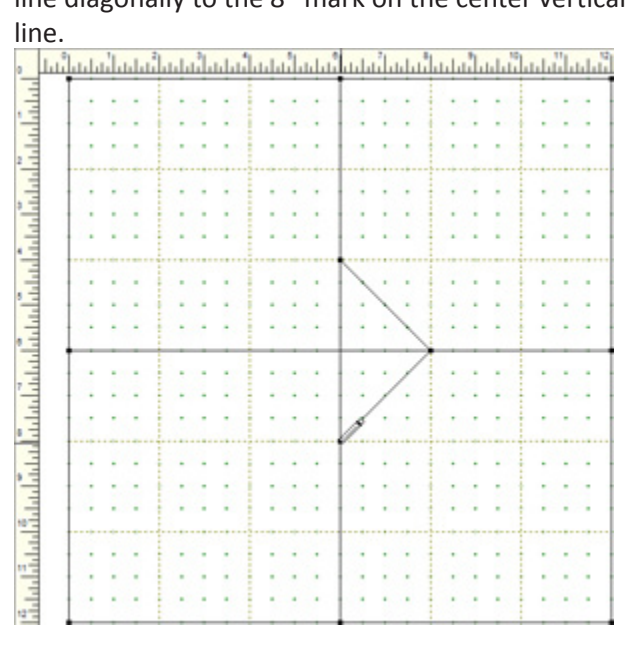

11.Draw a diagonal line up to the 4" mark on the horizontal center line.

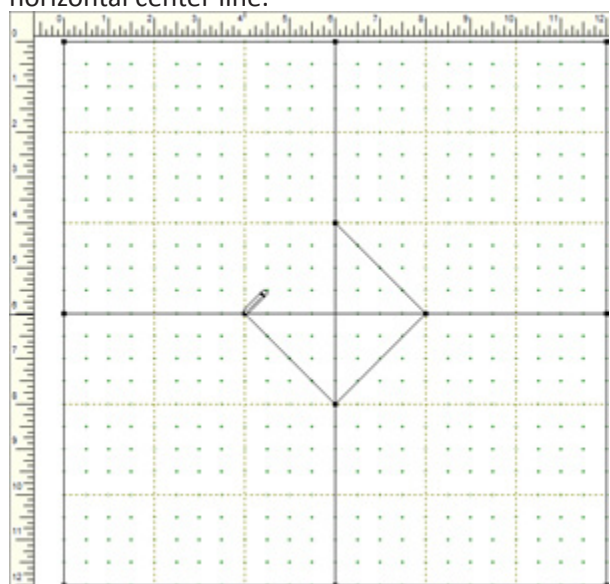

12.Finish the square by drawing a diagonal line up to the

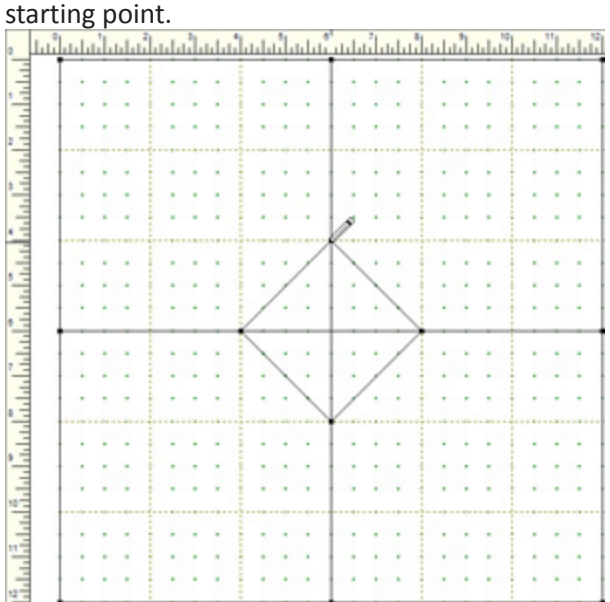

13.Starting at the 2" mark on the left edge of the block, draw a diagonal line up to the 2" mark on the top edge of the block.

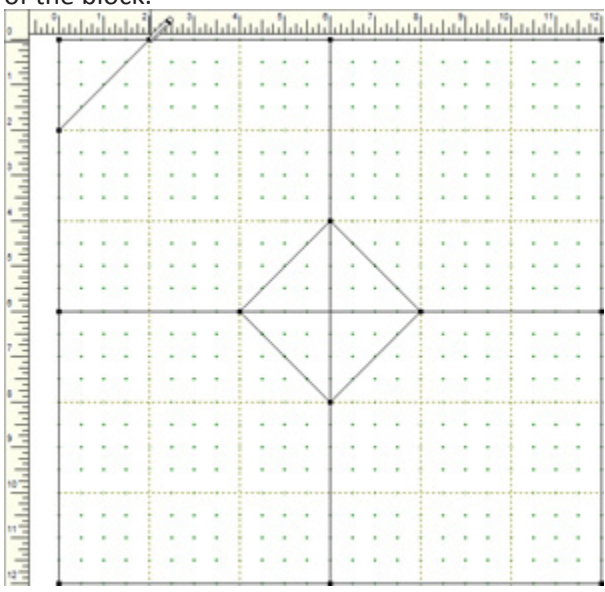

14.Starting at the 4" mark on the left edge, draw a

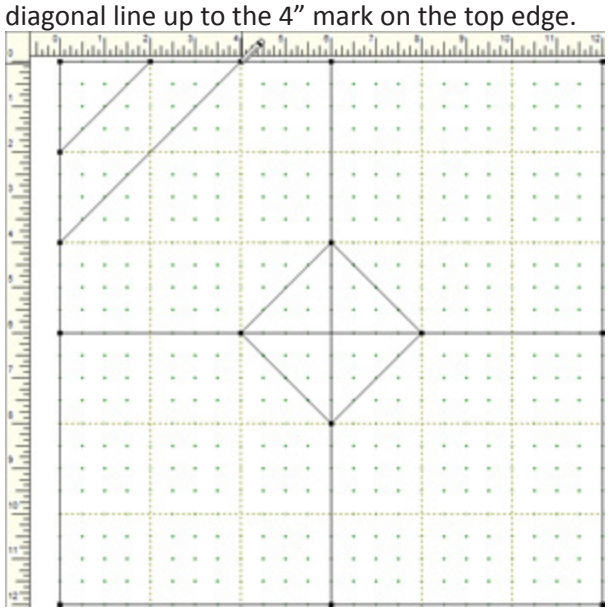

15.Draw matching lines in the remaining three corners of the block.

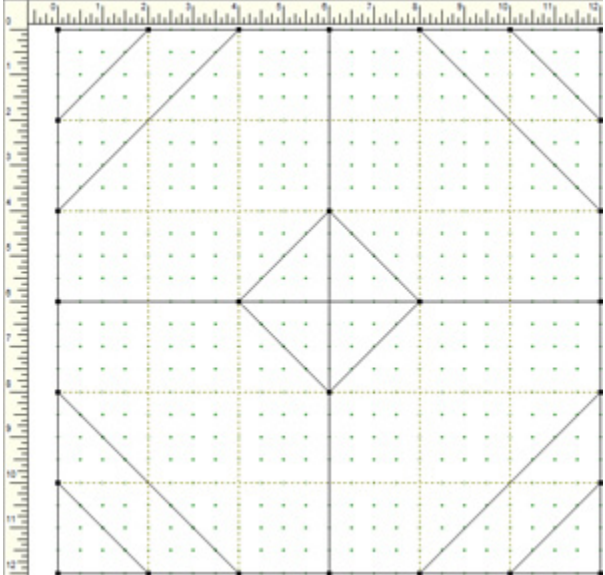

16.The pieced portion of our block is now done. Click Add to Sketchbook  $\frac{1}{2}$  to save our in-progress block.

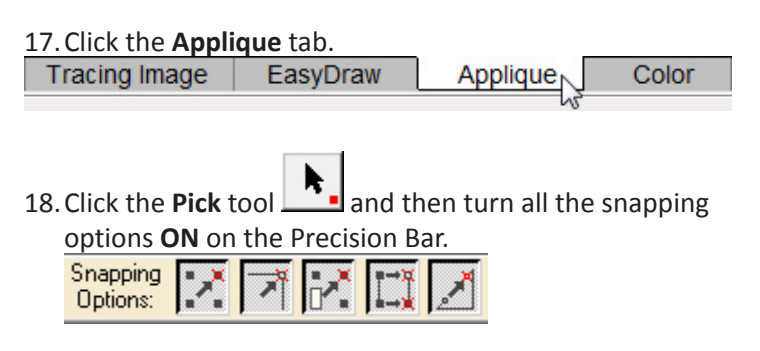

- 19. Click the Line tool **. Make sure Auto Fill** is turned on (pressed in) on the Precision Bar.
- 20.We are going to draw a wide-bottomed triangle. Starting at the grid point at 3" across and 3" down, draw a horizontal line to the grid point at 9" across and

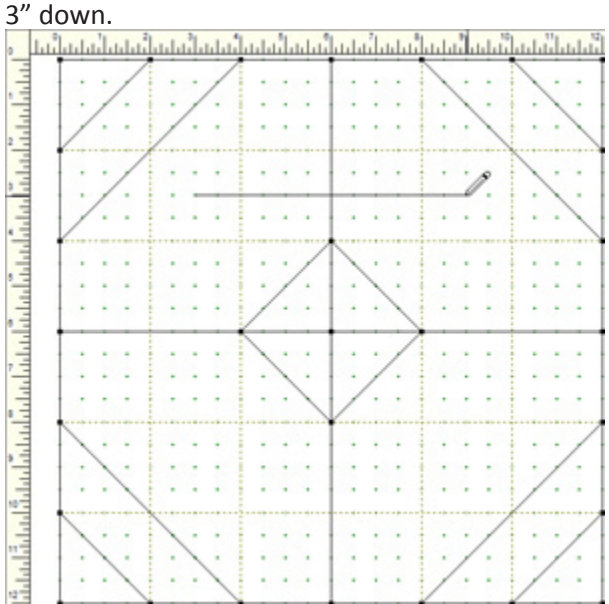

21.Starting at the end point of the previous line, draw a diagonal line up to the 1" mark on the center vertical

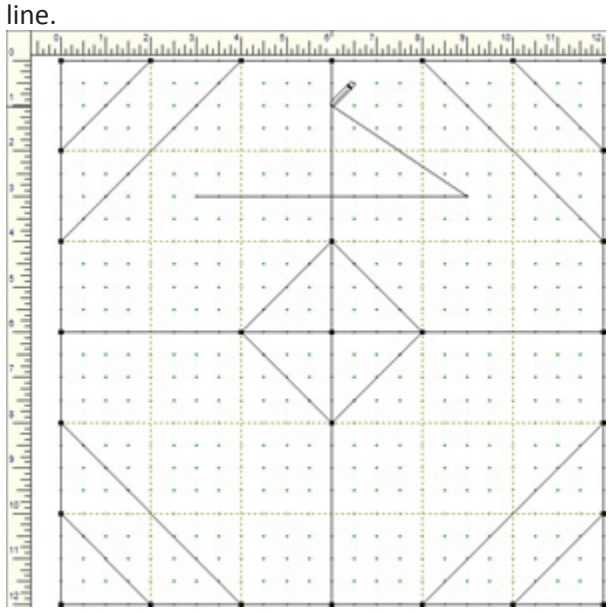

22.Now draw a diagonal line down to the starting point to

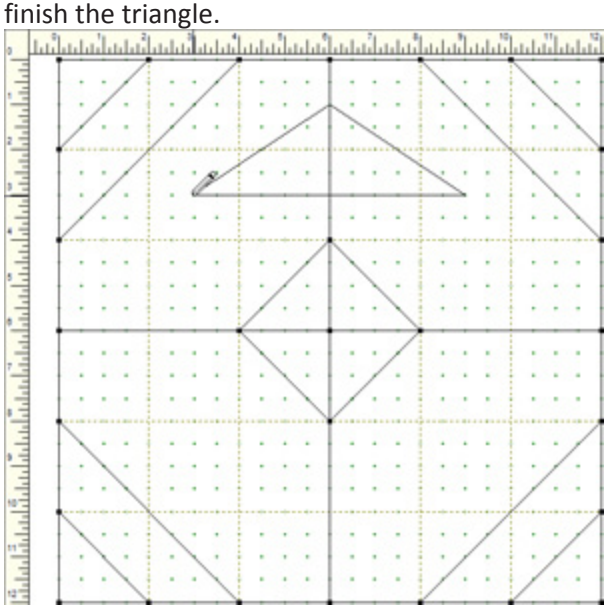

Because we have the "auto join" snap setting selected and Auto Fill turned on, the triangle will automatically

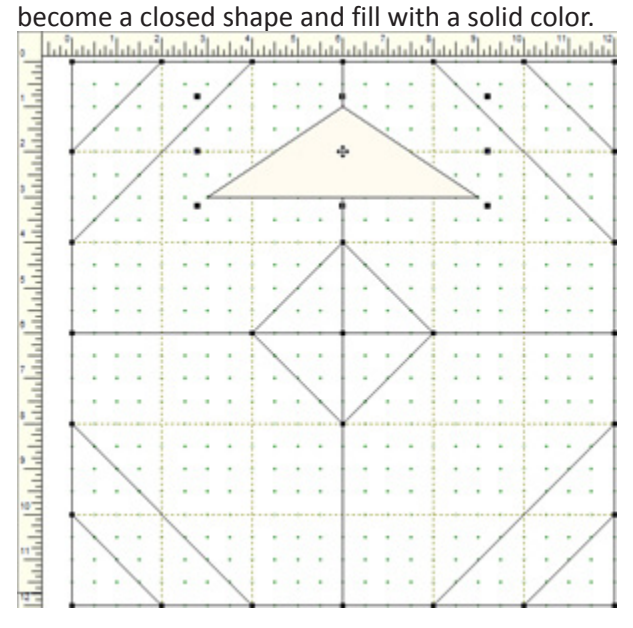

23. Click on the **Shape** tool **A**, making sure to click on the small red square as you do so, to bring up the Edit Arc box.

24.We are going to change all three straight lines to curves. Click on a line to select it, then click **toCurve** in the Edit Arc box. Repeat for the remaining two lines.

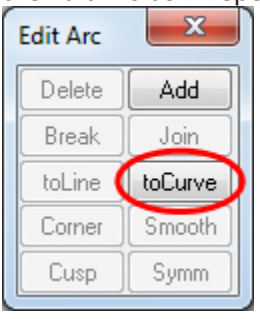

25.Click on the node at the top point of the triangle. Notice that the Edit Arc box has changed to say *Edit Node*. Click **Smooth**.

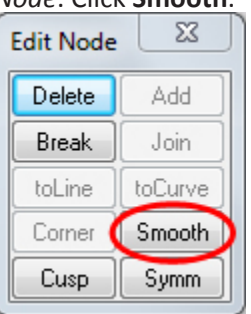

The two handles attached to this node are now locked in a straight line.

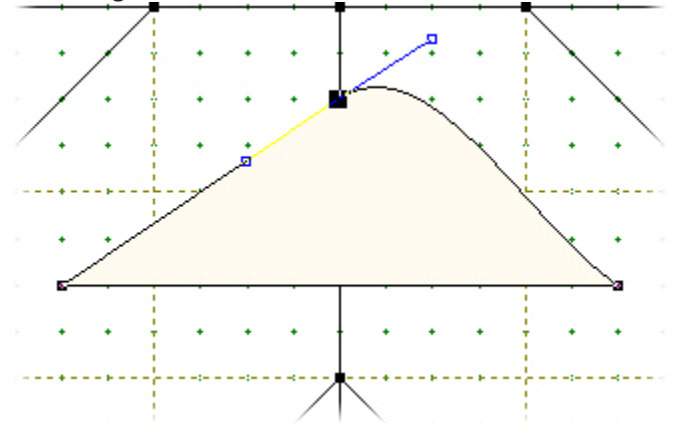

26.Drag the upper handle down so the two handles lie in a horizontal line.

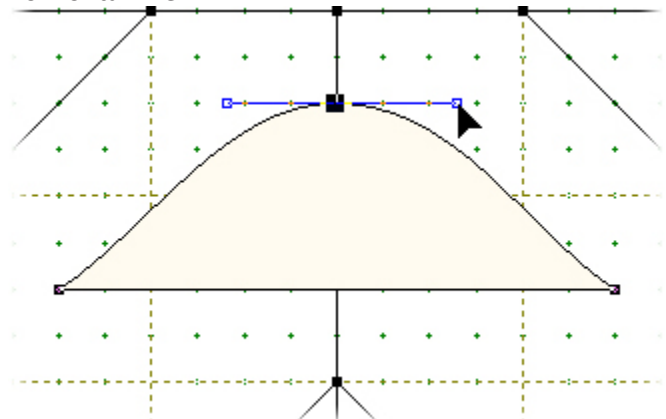

27.Pull each handle to the side so that it touches the graph paper lines.

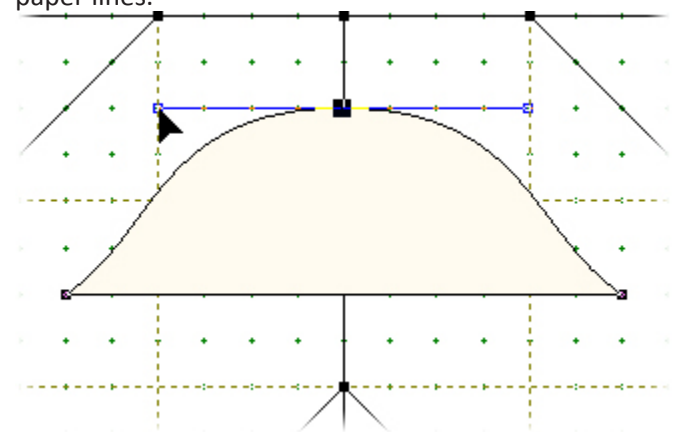

28.Click on one of the side nodes and drag the upper handle up to create a smooth curve.

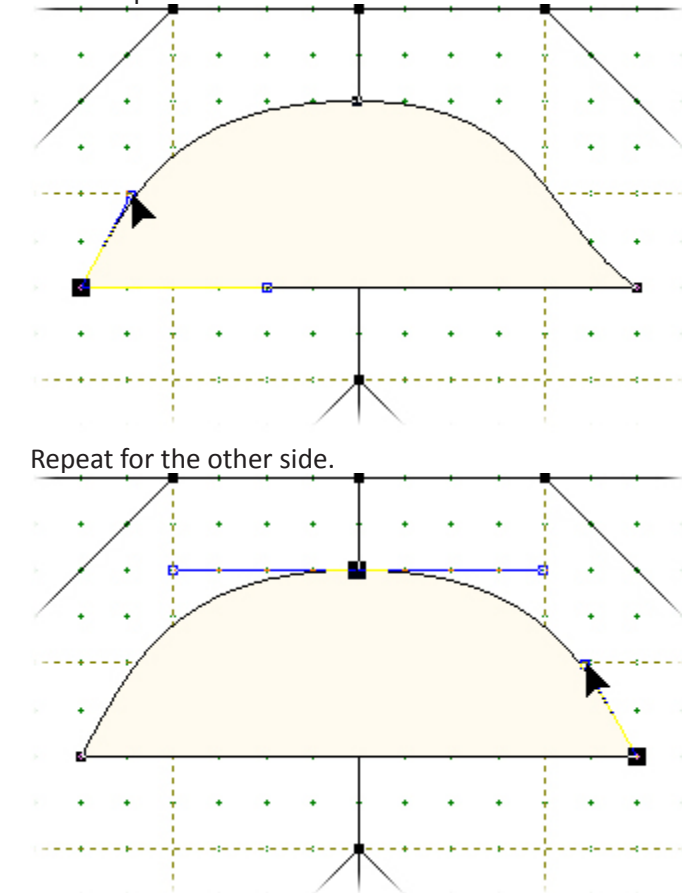

29.Click on the base line of the triangle. Drag both handles up slightly to create a gentle curve.

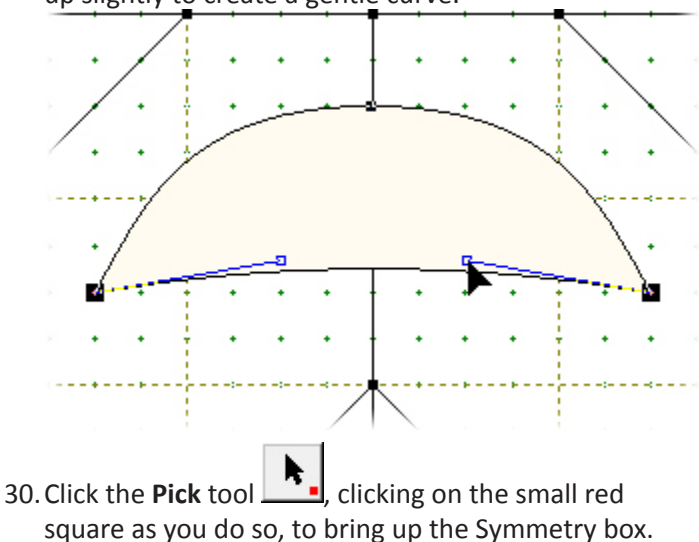

31.Click *on the edge* of the modified triangle shape to

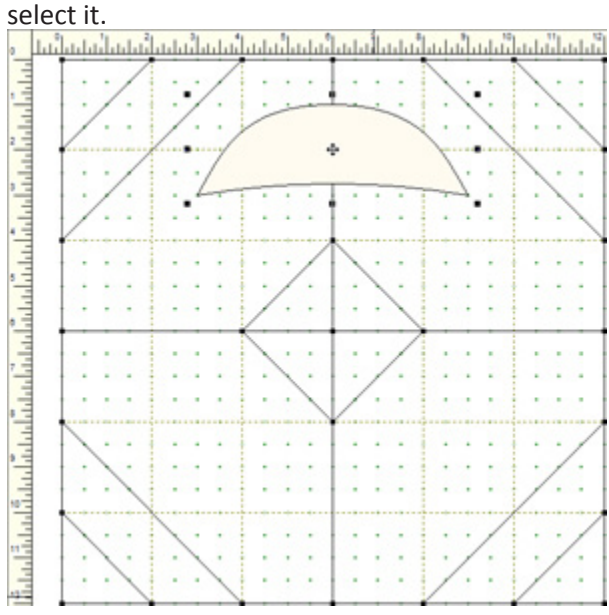

32.In the Symmetry box, click **Clone**, then **Rot 90**.

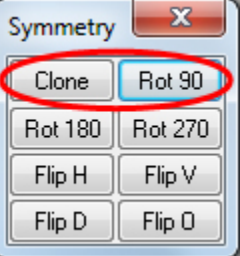

33.Drag the new shape down and to the right, so that the points of the two shapes touch. (If you have difficulty getting the patch to stay in place, try turning **Snap** 

**Whole Patch to Grid** *OFF* **on** the Precision Bar.)

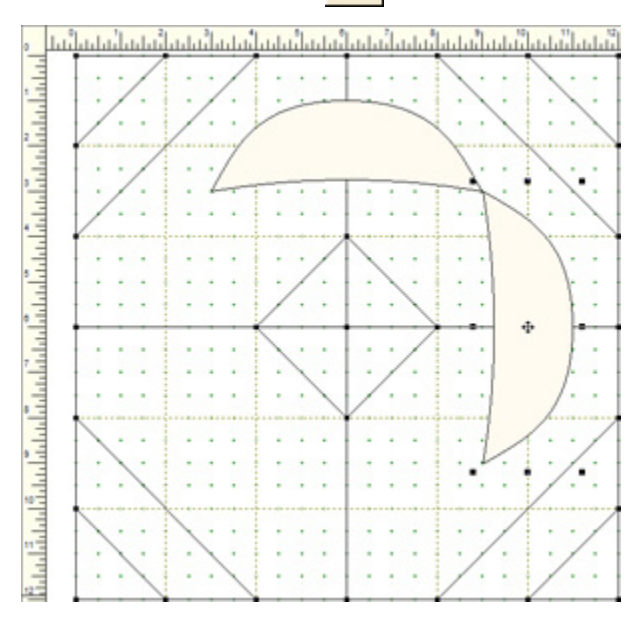

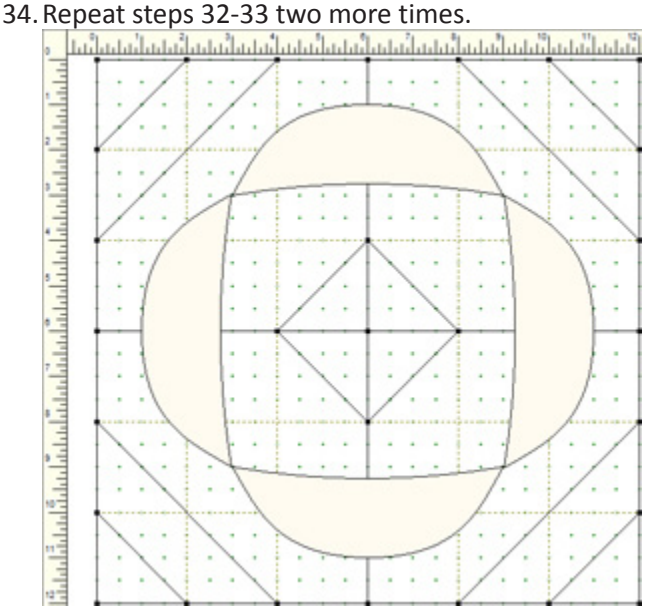

## 35.Click the **Color** tab at the bottom of the screen.**Tracing Image** EasyDraw Applique Color<sub>1</sub>

36. Use the **Paintbrush** tool **the color your block. You** can use fabrics or solid colors.

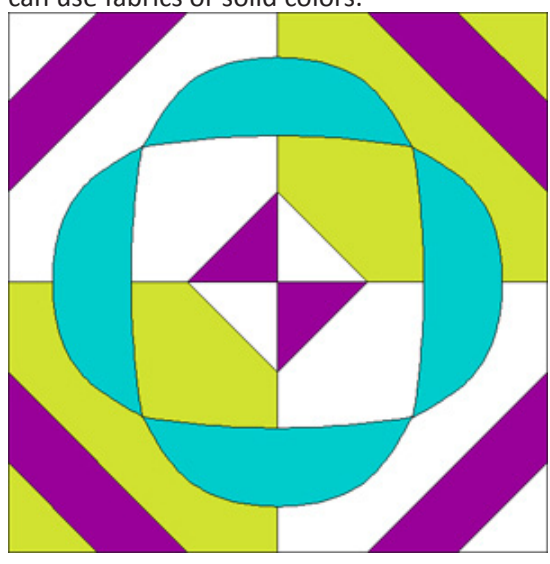

37.Click **Add to Sketchbook** .

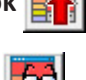

38.Click **View Sketchbook** . Click the **Blocks** section on the left and click the last block to select it.

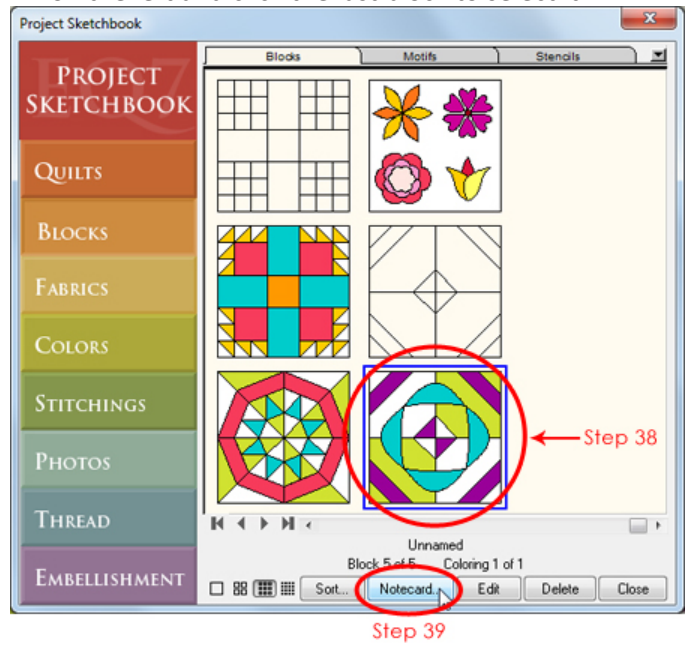

39. Click the **Notecard** button. Your cursor should be blinking on the first line of the notecard next to *Name*. Type "EQ7 Summer Drawing: Block 4". If you'd like to add more info to the Notecard, click beneath the word *Notes* to move your cursor there and type.

Adding information to a block's notecard helps to keep us organized, especially if you keep lots of in-progress drawings in your Sketchbook. The name that you type on the notecard will appear on your pattern printouts too!

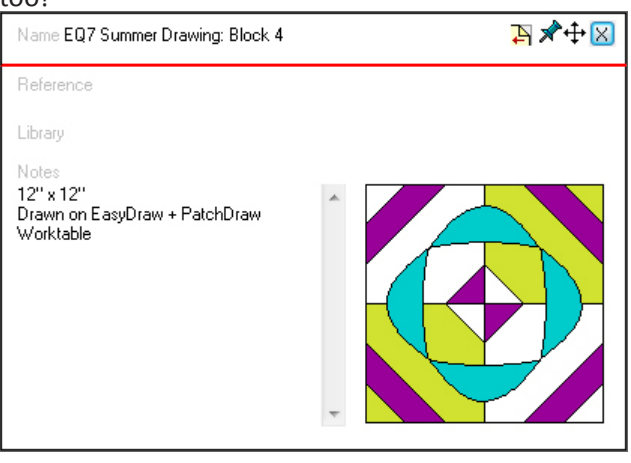

- 40.Click the **X** in the top right corner of the notecard to close it. Then click **Close** to close the Sketchbook.
- 41.Now we need to print our pattern so that we can get to the best part of the design process—sewing! Click the **Print** button  $\epsilon$

For this last block, I'm going to leave it up to you on how to print the patterns. Depending on how you'd like to make this block, you may want to print a combination of pattern styles.

If you need a refresher on the printing styles, you can refer to the previous block lessons in this series:

- Block 1 Rotary Cutting The chart will only give you the patterns for the patches that are rotary cuttable.
- Block 2- Foundation Pattern You can foundation piece the base layer of the block. You will have to section and number the block yourself.
- Block 3- Templates Templates will print all the patches of the block. If you are printing the templates only for the appliqué patches, you can delete the pieced patches in the Print Preview window.
- 42.After you've printed your patterns, click **Save** to ensure all your work is saved. Now close EQ7 and start sewing!